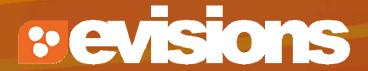

# **Funding Opportunities**

Module 4

Research Suite Product Support ResearchSuiteSupport@Evisions.com cayuse 424

Electronic Proposal Development and Submission

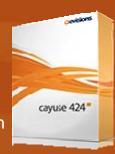

## **Objectives**

#### In this module you will learn:

- What an opportunity is
- How to determine if an opportunity has already been downloaded into Cayuse 424
- How to download opportunities from Grants.gov into Cayuse
   424
- How to create a proposal using an opportunity

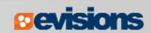

### Opportunities

- An opportunity is a grant application package that includes forms and information to submit to Grants.gov.
- Proposals can be created using an opportunity once the opportunity has been downloaded into Cayuse 424.
- Before starting your proposal, review the opportunities list to determine if the opportunity has already been retrieved.

## The Opportunity List

- 1. Click the Opportunities tab.
- 2. Cayuse 424 displays the opportunities that have already been downloaded.
  - Usually you will only see opportunities that are still open.
  - To show closed opportunities, click the checkbox.

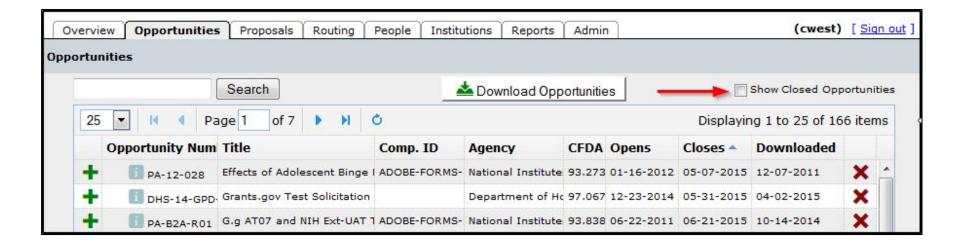

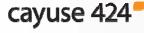

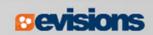

## The Opportunity List

- Search for opportunities using the search box.
- Sort the list by clicking any of the column headings.
- Click the blue info icon to see detailed opportunity information.

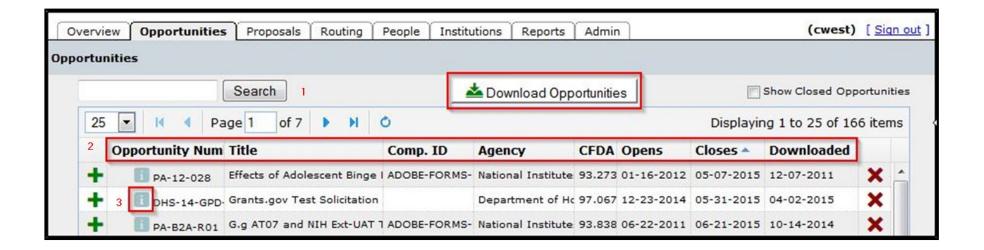

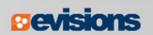

### The Opportunity List

• The opportunity information popup contains several useful tidbits, including the agency contact, a link to the instructions, and the form list.

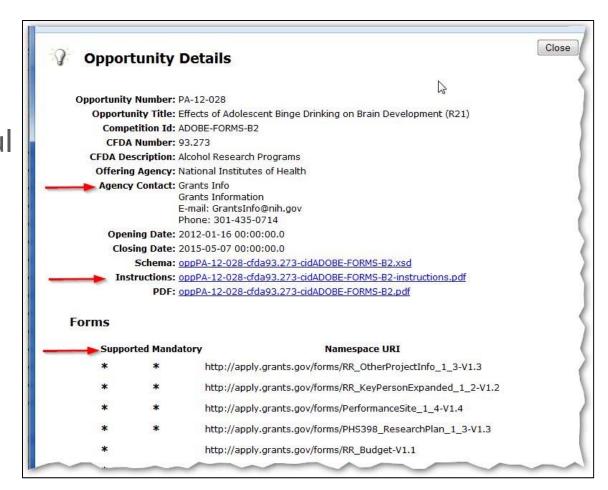

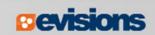

## Finding Opportunities

- If you find the opportunity you are looking for in the list, there
  is no need to download the opportunity again.
- If you can't find the opportunity, try downloading it.

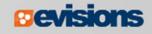

## Downloading an Opportunity

- To download an opportunity from Grants.gov you need the Funding Opportunity Number or CFDA Number.
- You can find the Funding Opportunity Number by going to <u>www.grants.gov</u> and using the **Search Grant Opportunities** box or button.

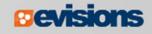

## Downloading an Opportunity

1. In the Opportunities tab, click **Download Opportunities**.

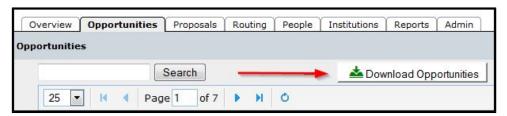

2. Enter the opportunity number or CFDA number into the corresponding field in the pop-up dialog. The opportunity number should be entered exactly as shown on Grants.gov, including any dashes.

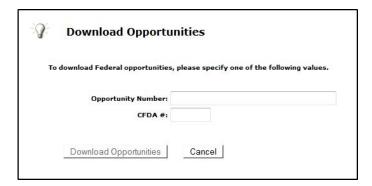

Click Download Opportunities.

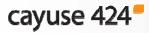

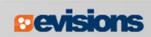

## Downloading an Opportunity

- Cayuse 424 will check Grants.gov for an opportunity package.
- If the download is successful, you will see that one or more opportunities were updated.

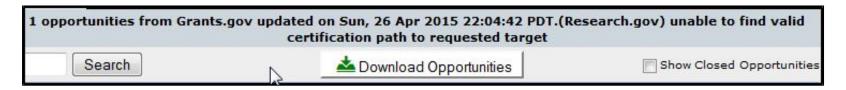

- If you don't see the opportunity, you can search for it.
- If no opportunities were updated, verify the number you entered, and check that an application package is available on Grants.gov.
  - Cayuse 424 cannot download anything if a package is not available.

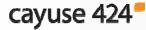

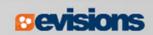

## **Using Opportunities**

- Click the green plus symbol next to the opportunity to create a proposal using that opportunity.
- Refer to the Proposal Creation module for more details.

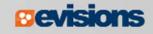

#### Conclusion

#### In this module you learned:

- What an opportunity is
- How to determine if an opportunity has already been downloaded into Cayuse 424
- How to download opportunities from Grants.gov into Cayuse
   424
- How to create a proposal using an opportunity

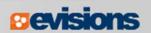